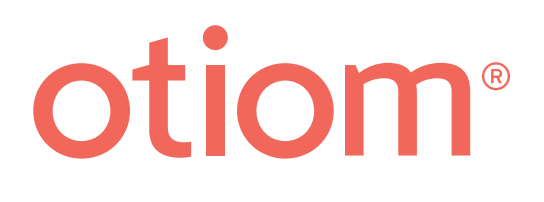

# **Einrichtungsanleitung**

Aktualisiert am 10/08.21

#### **Wichtige Informationen!**

Otiom wird kontinuierlich weiterentwickelt. Daher kann es sein, dass einige Aspekte in der Otiom-App anders aussehen, als es aus diesem Handbuch hervorgeht.

> Unter www.otiom.com/install finden Sie die Bedienungsanleitung in der neusten Version.

## Die Einrichtung von Otiom ist ganz einfach.

Diese Anleitung hilft Ihnen dabei, Ihr Otiom-Startpaket zu installieren.

Sie müssen alle Schritte dieser Anleitung ausführen, damit Ihr Otiom korrekt funktioniert!

**Otiom ist erst dann einsatzbereit, wenn Sie eine Benachrichtigung erhalten, die Sie darüber informiert, dass das Gerät aktiviert und einsatzbereit ist!**

#### Zeitaufwand

10 Minuten für die Installation (diese Anleitung). Bis zu 30 Minuten für die Aktivierung.

#### Das Otiom-Startpaket enthält:

Ihr Otiom-Startpaket enthält ein Otiom-Gerät, ein Sicherheitsband, einen Clip, ein drahtloses Ladegerät und eine Basisstation.

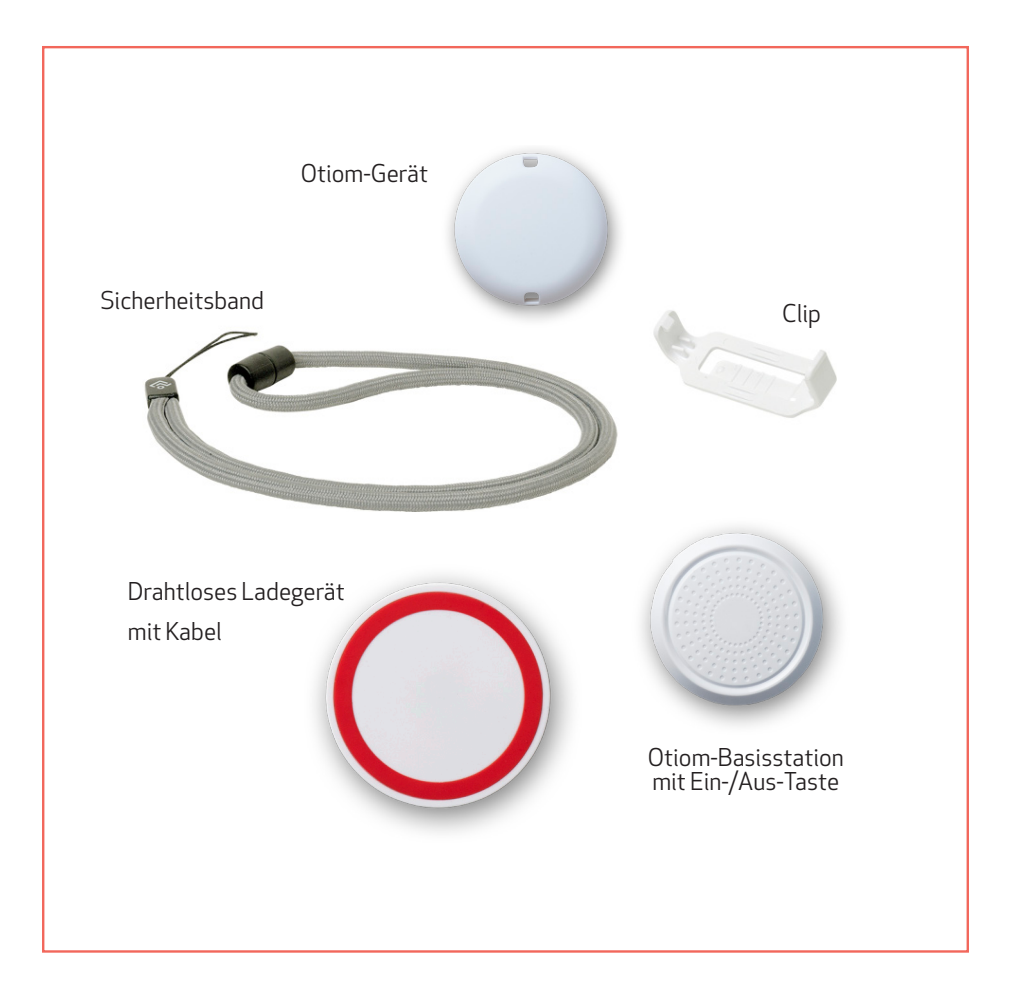

#### Sie brauchen

- Ein Smartphone oder Tablet mit iOS- oder Android-Betriebssystem
- Eine externe Stromversorgung. Benutzen Sie z. B. das Ladegerät von Ihrem Smartphone oder den USB-Anschluss an Ihrem Computer.

#### Bevor Sie anfangen, sollten Sie

Vergewissern Sie sich, dass die Bluetooth-Verbindung eingeschaltet ist und dass Ihr Smartphone/Tablet Zugang zum Internet hat.

#### 7 Schritte ‒ dann ist Otiom einsatzbereit

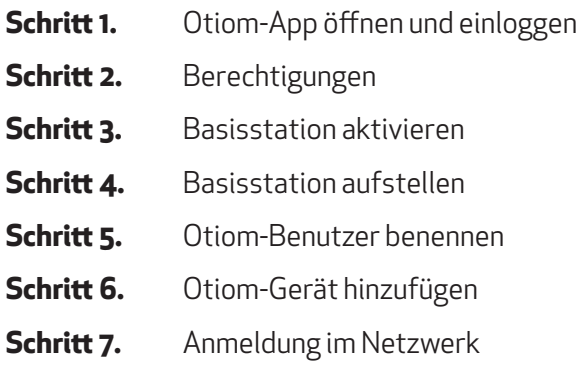

## 1: Otiom-App öffnen und einloggen

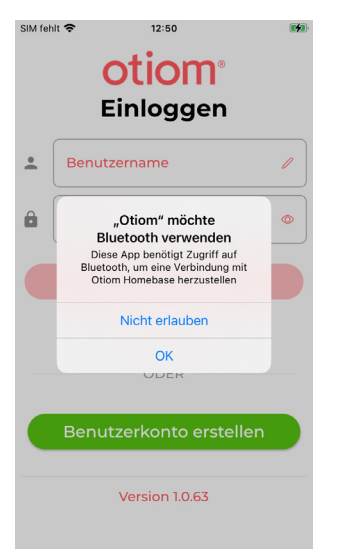

- 1. Gehen Sie zum App Store oder zu Google Play und laden Sie die Otiom-App herunter.
- 2. Öffnen Sie die Otiom-App auf Ihrem Smartphone.
- 3. Für die erstmalige Anmeldung müssen Sie ein Konto erstellen. Klicken Sie auf, Benutzerkonto erstellen'.

#### Konto erstellen

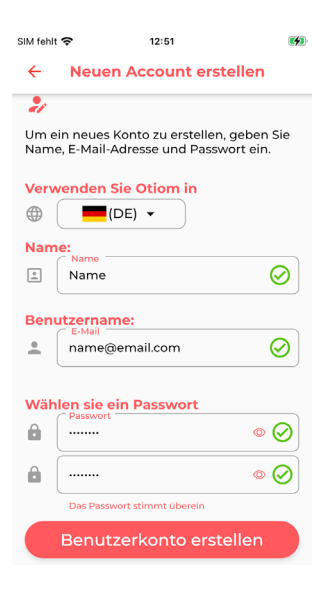

- 1. Wählen Sie das Land, in dem Sie das Otiom-Tag installieren und verwenden möchten.
- 2. Geben Sie den Namen des Administrators ein.
- 3. Geben Sie die E-Mail-Adresse des Administrators ein. Dies wird Ihr Benutzername für die App sein.
- 4. Beginnen Sie mit der Eingabe eines Passworts, und ein Feld zur Bestätigung des Passworts wird angezeigt.
- 5. Wenn alle Felder korrekt ausgefüllt wurden, wird die Schaltfläche "Benutzerkonto erstellen" angezeigt.
- 6. Klicken Sie auf. Benutzerkonto erstellen'.
- 7. Das Konto ist nun fertig.

## Begrüßungsnachricht

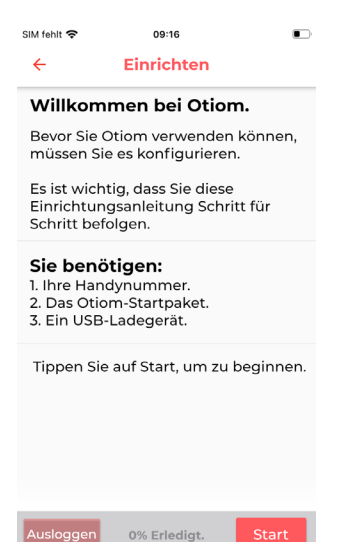

- 1. Lesen Sie die Begrüßungsnachricht in der App.
- 2. Klicken Sie auf Start, wenn Sie bereit sind, die App einzurichten.

#### 2: Berechtigungen

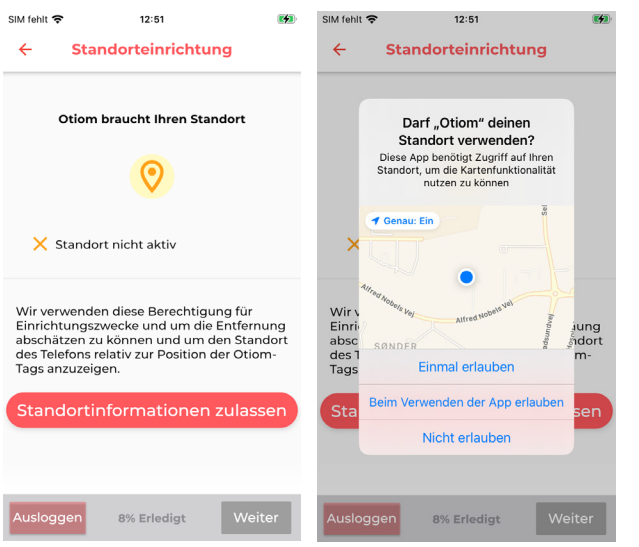

- 1. Genehmigen Sie Otiom, Ihren Standort zu verwenden.
- 2. Drücken Sie auf Weiter, wenn die Standortdaten genehmigt sind.

Sie können die Otiom-App nicht verwenden, ohne sie zu genehmigen.

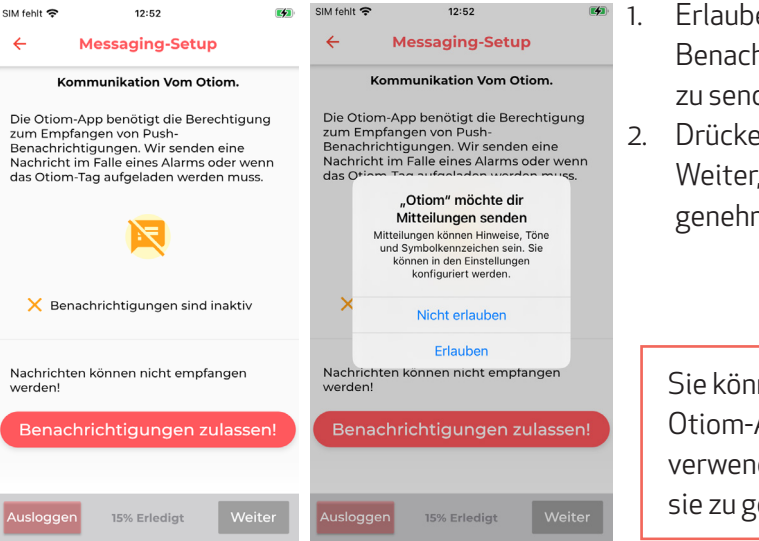

1. Erlauben Sie Otiom, Benachrichtigungen zu senden (nur iOS).

2. Drücken Sie auf Weiter, wenn dies genehmigt ist.

> Sie können die Otiom-App nicht verwenden, ohne sie zu genehmigen.

#### 3: Basisstation aktivieren

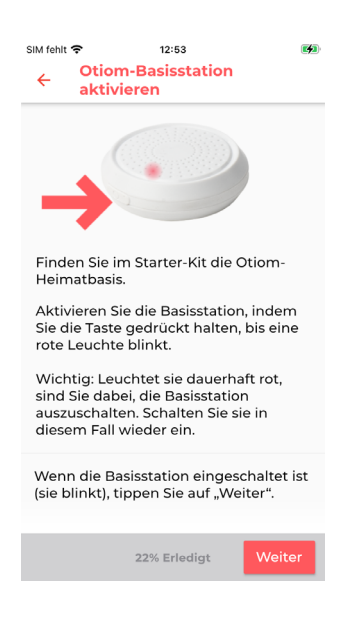

- 1. An der Seite der Basisstation finden Sie eine Ein-/Aus-Taste. Halten Sie die Taste ca. 3 Sekunden gedrückt.
- 2. Eine rote Leuchte blinkt schnell.
- 3. Wenn die Basisstation geblinkt hat, müssen Sie auf "Weiter" tippen.

Achtung: Leuchtet die Basisstation länger rot, sind Sie dabei, sie auszuschalten. Tippen Sie dann einfach erneut auf die Taste, um sie einzuschalten.

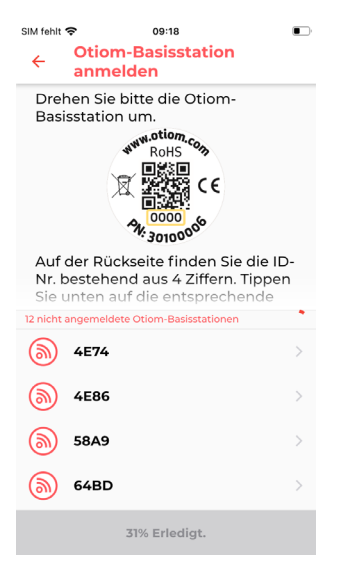

- 1. Auf der Rückseite Ihrer Basisstation sehen Sie eine Nummer.
- 2. Suchen Sie aus der Liste die Nummer heraus, die auf der Basisstation steht.
- 3. Tippen Sie auf die Nummer.

#### 4: Basisstation aufstellen

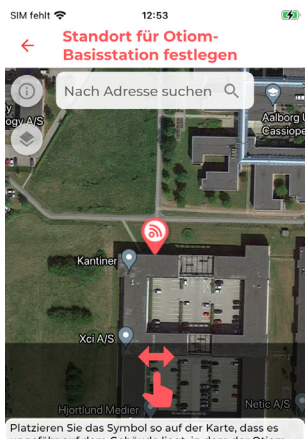

Platzieren Sie das Symbol so auf der Karte, dass es<br>ungefähr auf dem Gebäude liegt, in dem der Otiom Reputzer leht Wenn Sie fertig sind, tippen Sie auf "Weiter".

36% Erledigt

- 1. Stimmt der angezeigte Standort der Basisstation nicht, können Sie ihn jetzt ändern. Dafür geben Sie die Adresse ins weiße Feld ein.
- 2. Bewegen Sie mit einem Finger die Karte. Mit zwei Fingern verkleinern oder vergrößern Sie den Kartenausschnitt.
- 3. Wenn das Symbol an der richtigen Stelle liegt, tippen Sie auf "Weiter".

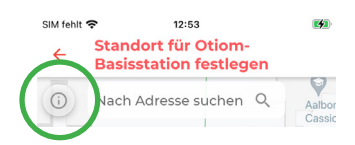

INFO: Über das Symbol oben links können Sie die Kartenansicht ändern.

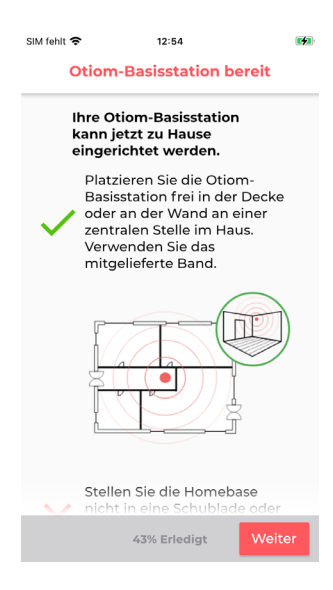

INFO: Die Basisstation muss zentral in der Wohnung aufgestellt werden.

- 1. Ihre Otiom-Basisstation ist jetzt bereit.
- 2. Tippen Sie auf "Weiter".

#### 5: Otiom-Benutzer benennen

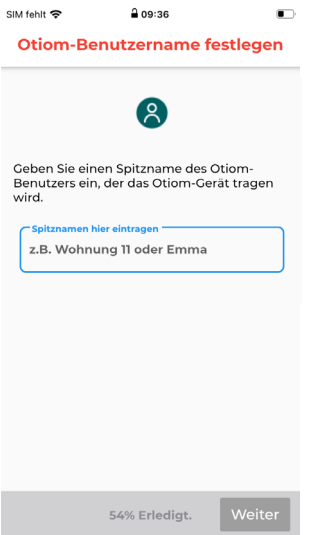

- 1. Geben Sie den Namen der Person ein, die das Otiom-Gerät täglich benutzen wird.
- 2. Tippen Sie auf "Weiter".

Achtung: Sie können den Namen später ändern, wenn es nötig ist.

### 6: Otiom-Gerät hinzufügen

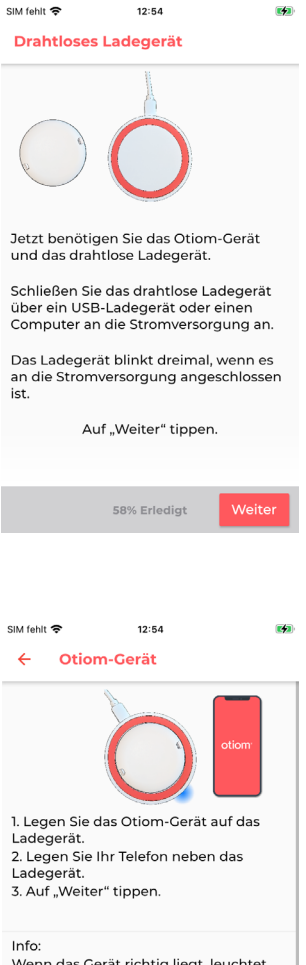

Wenn das Gerät richtig liegt, leuchtet die Kontrollleuchte am Ladegerät blau oder arün. Blau zeigt an, dass das Otiom-Gerät geladen wird.

Gerät vollständig geladen ist

65% Erledigt

INFO: Jetzt können Sie Ihr Otiom-Gerät hinzufügen. Dafür brauchen Sie:

- 1. Das drahtlose Ladegerät
- 2. Das Kabel
- 3. Ihre eigene Stromversorgung
- 1. Schließen Sie das Ladegerät an den Strom an.
- 2. Wenn es dreimal schnell aufgeblinkt hat, tippen Sie auf "Weiter".

- 1. Wenn das Ladegerät mit Strom versorgt ist, legen Sie das Otiom-Gerät mittig auf das Ladegerät.
- 2. Leuchtet die Leuchte am Ladegerät dauerhaft, tippen Sie auf "Weiter".

Achtung: Liegt das Otiom-Gerät falsch herum oder nicht mittig, leuchtet das Ladegerät nicht dauerhaft. Drehen Sie das Gerät dann um und legen Sie es erneut auf das Ladegerät.

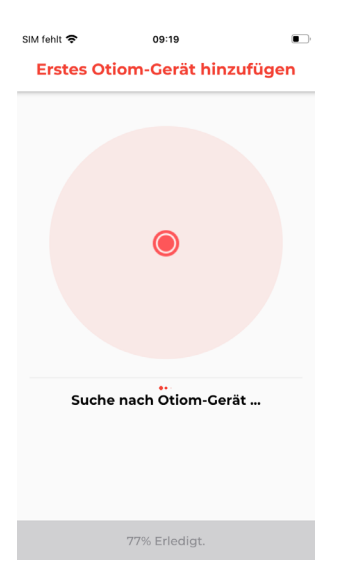

Die App sucht jetzt nach dem Otiom-Gerät. Sie müssen nichts weiter tun.

Achtung: Sollte die App einen Fehler melden, müssen Sie:

- 1. Sich vergewissern, dass in der Nähe keine anderen Otiom-Geräte liegen oder laden
- 2. Prüfen, ob das Otiom-Gerät richtig auf dem Ladegerät liegt

Sollte das nichts bringen, schließen Sie die App und versuchen Sie es erneut.

#### 7: Anmeldung im Netzwerk

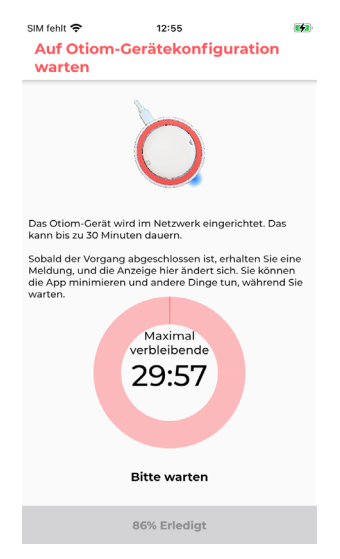

- 1. Ihr Otiom-Gerät wurde nun in der App hinzugefügt und baut jetzt eine Verbindung zum Netzwerk auf.
- **2. Sie erhalten eine Benachrichtigung, in der Sie aufgefordert werden, das Otiom-Gerät mit nach draußen zu nehmen, damit es die Standortdaten aktualisieren kann.**
- 3. Diese Anzeige verschwindet automatisch, wenn das Gerät mit dem Netzwerk verbunden ist.

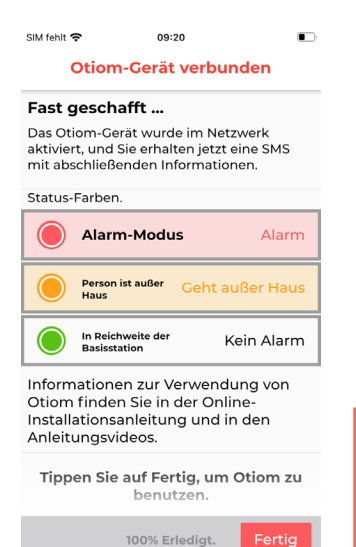

- 1. Hat das Gerät die Standortdaten aktualisiert, erscheint diese Anzeige mit Informationen.
- **2. Sie erhalten außerdem eine weitere Benachrichtigung, die Sie darüber informiert, dass das Otiom-Gerät jetzt verwendet werden kann.**
- 3. Tippen Sie auf "Beenden".

**Otiom ist erst betriebsbereit, wenn Sie die beiden Benachrichtigung erhalten haben!** 

In der Anleitung **Persönliche Einstellungen** können Sie nachlesen, wie die App funktioniert und wie Sie die Sicherheitsstufe ändern und weitere Helfer hinzufügen können.

Sie finden die Anleitung unter: www.otiom.com/install

Herzlichen Glückwunsch! Otiom ist jetzt aktiviert und einsatzbereit.